# **ShipTect Installation Guide**

#### **Logged in as a BigCommerce Store owner**

To begin ShipTect installation, you are required to login to your BigCommerce store using your storeowner credentials.

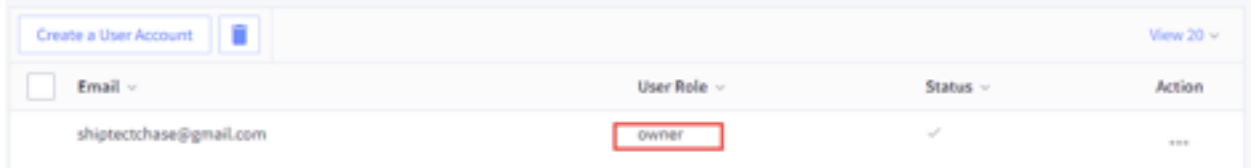

Only the storeowner user in BigCommerce store can install apps. To see your user role you can:

• Go to **Account Setting** in your side menu bar > Click **Users**

### **BigCommerce App Marketplace**

Once you are logged in with owner credentials, go to app marketplace to install the app. To access the marketplace;

- Go to **Apps** in the side menu bar > Click **Marketplace**
- Click the *BIGCOMMERCE.COM/APPS* as shown the image below

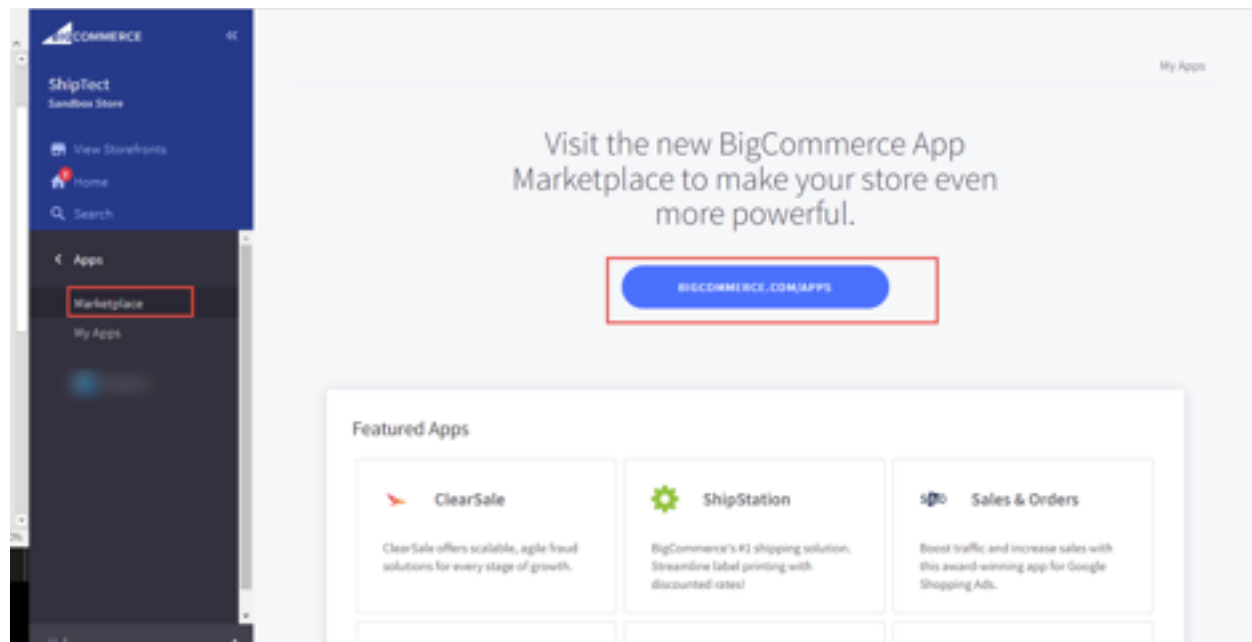

• Once you are on Marketplace, search **ShipTect** > Click GET THIS APP button.

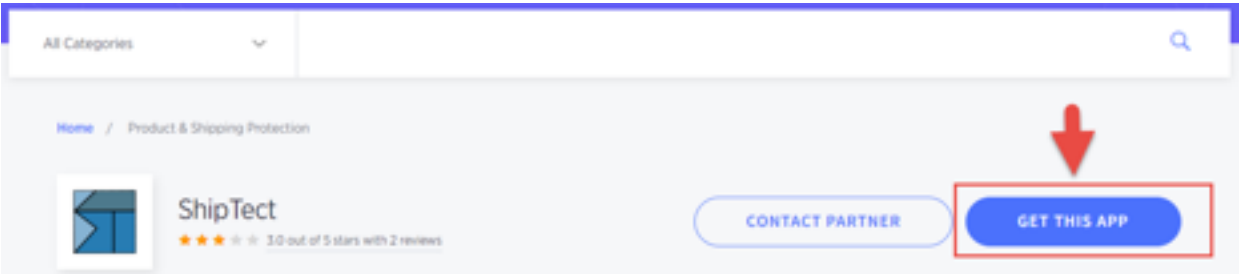

• Once the app is installed, it will be listed in My Apps section on your store. To view My Apps, you can go to Apps > My Apps. Just launch the **ShipTect App** and you are ready to go.

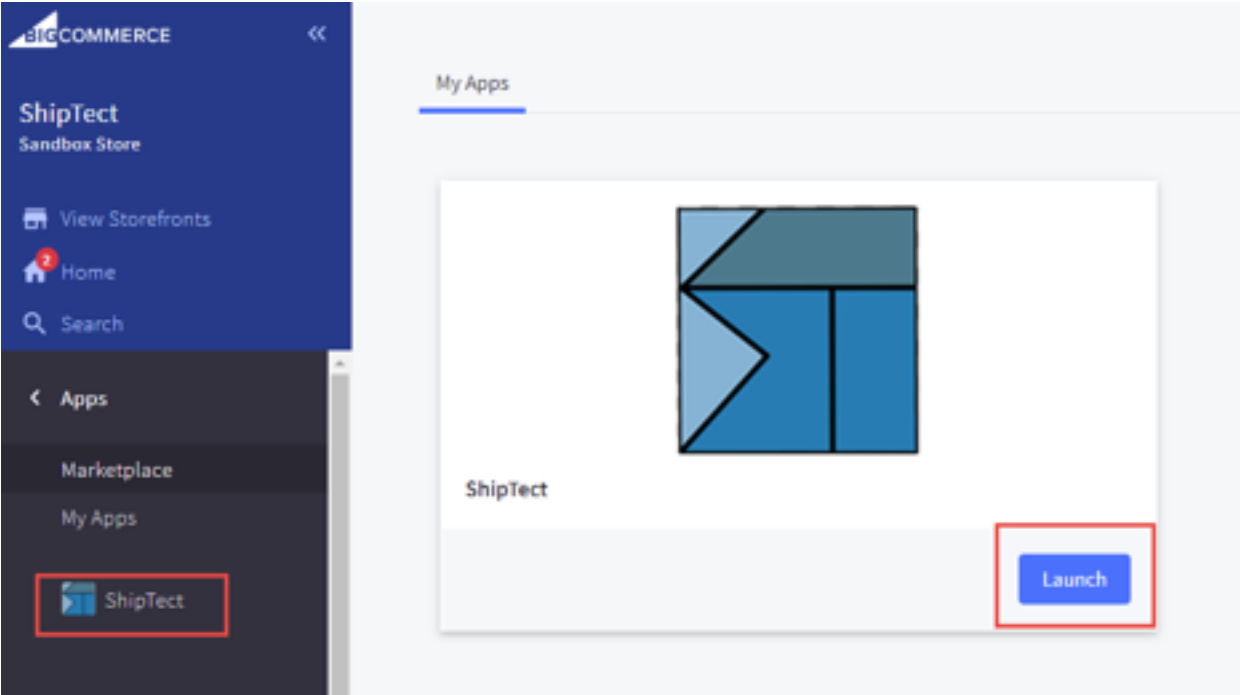

# **How ShipTect Works!**

Once the ShipTect app is launched, you will have access to the ShipTect admin panel, where the admin user can:

- View the ShipTect Dashboard
- View the order listing of all the orders having ShipTect Protection
- Set the Tier Pricing Percentage for ShipTect Protection
- Set the Default Percentage for ShipTect Protection
- Update the Checkout content

# **ShipTect Dashboard**

The ShipTect Dashboard contains all the stats including the total orders, orders with ShipTect Protection, total revenue generated from ShipTect etc.

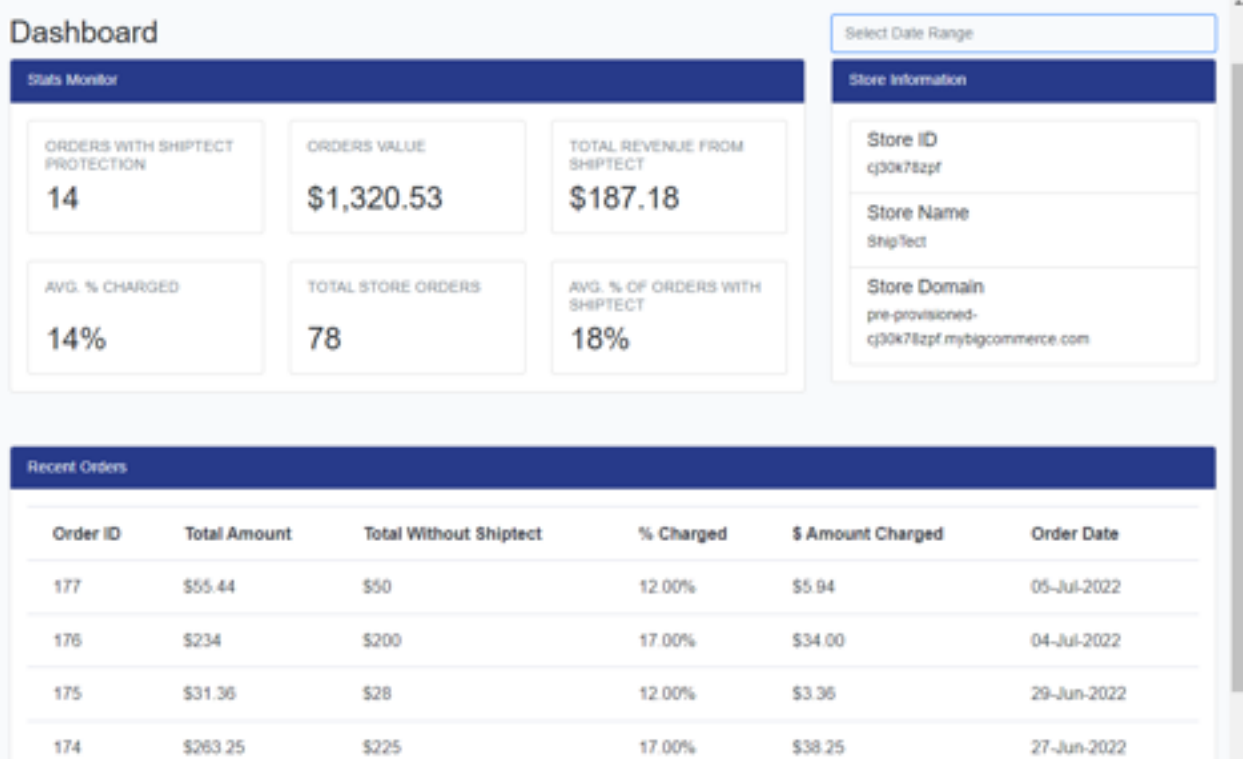

# **Order Listing**

The order grid lists all of the orders placed from the storefront with ShipTect Protection. The order listing explicitly displays the order total and the amount added due to ShipTect Protection.

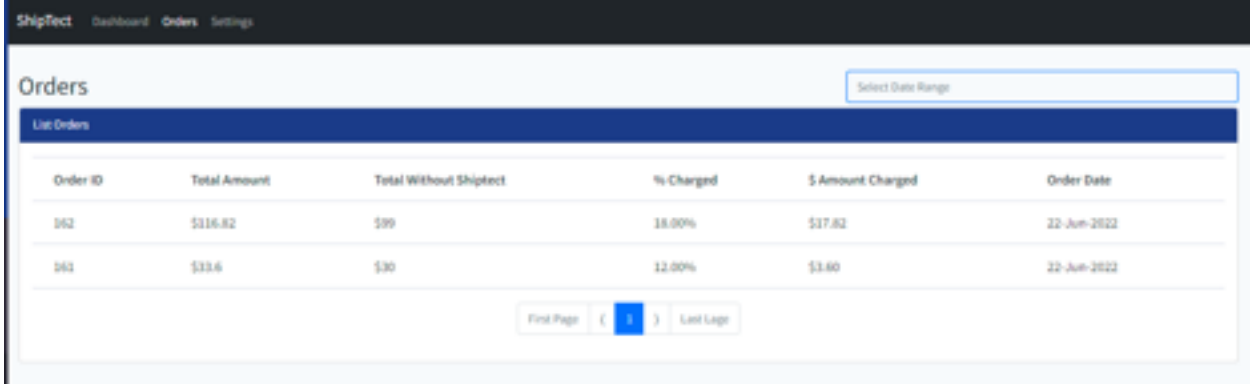

# **Setting up Tier Price Percentage**

The Tier Pricing percentage is set to determine the ShipTect Protection price displayed at checkout. The admin user can choose to enter values in **Amount from, Amount to, and Percentage** fields. If the customer's subtotal lies in the range specified, then the stated amount will be added to the total as a ShipTect Protection charge. To set the Tier Pricing Percentage, go to Setting > Tier Pricing Percentage.

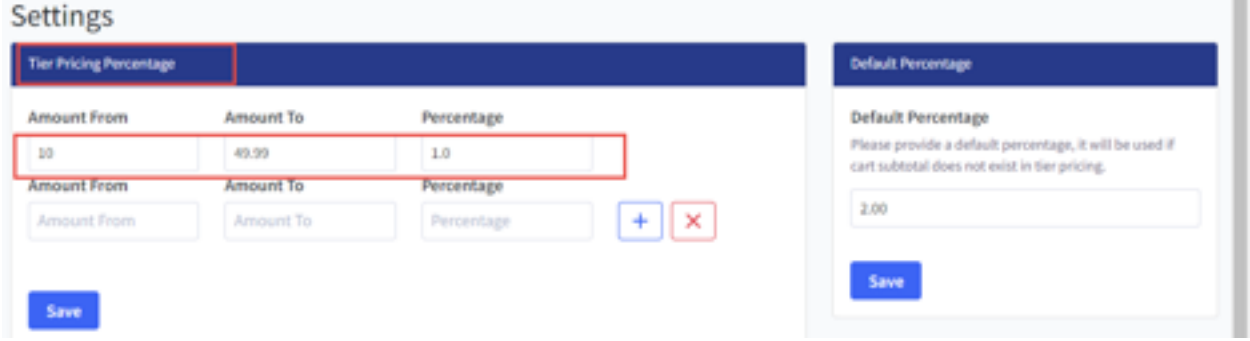

### **Setting up Default Percentage**

The default percentage is set for the instances when the customer's subtotal does not match with the tier pricing range. The default can also be used if the admin wants to charge a set percentage amount, no matter the subtotal amount. To set the Default pricing, go to Setting > Default Pricing

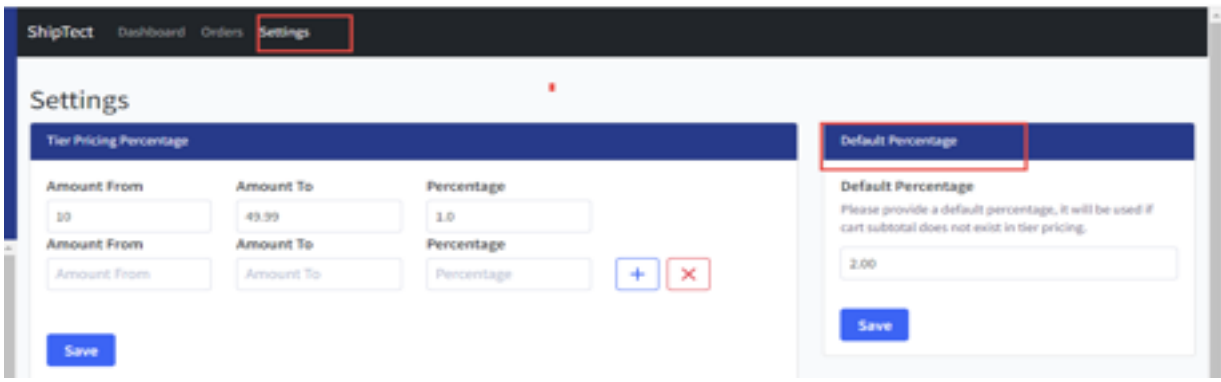

### **Checkout content**

The ShipTect Protection box is displayed on the payment step of checkout page. The admin user can update the content from the admin panel. To update the Checkout content, go to Settings > Checkout Content.

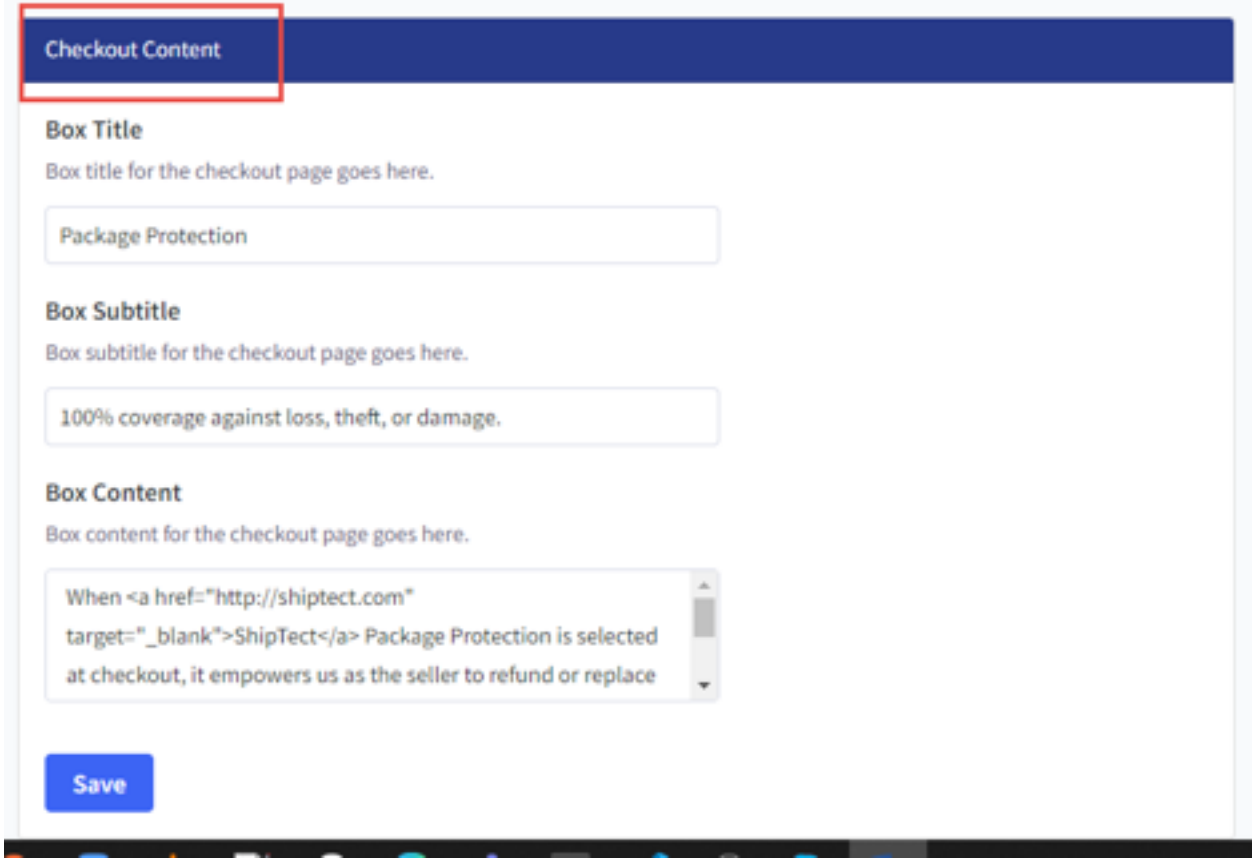

# **StoreFront App Workflow**

Once the ShipTect app is installed and enabled for your front store, the ShipTect Protection box will appear on the payment step of the checkout page. If the customer does not want to add the ShipTect Protection, they can **remove** the ShipTect protection on checkout. In case they changes their mind, ShipTect Protection can be added again.

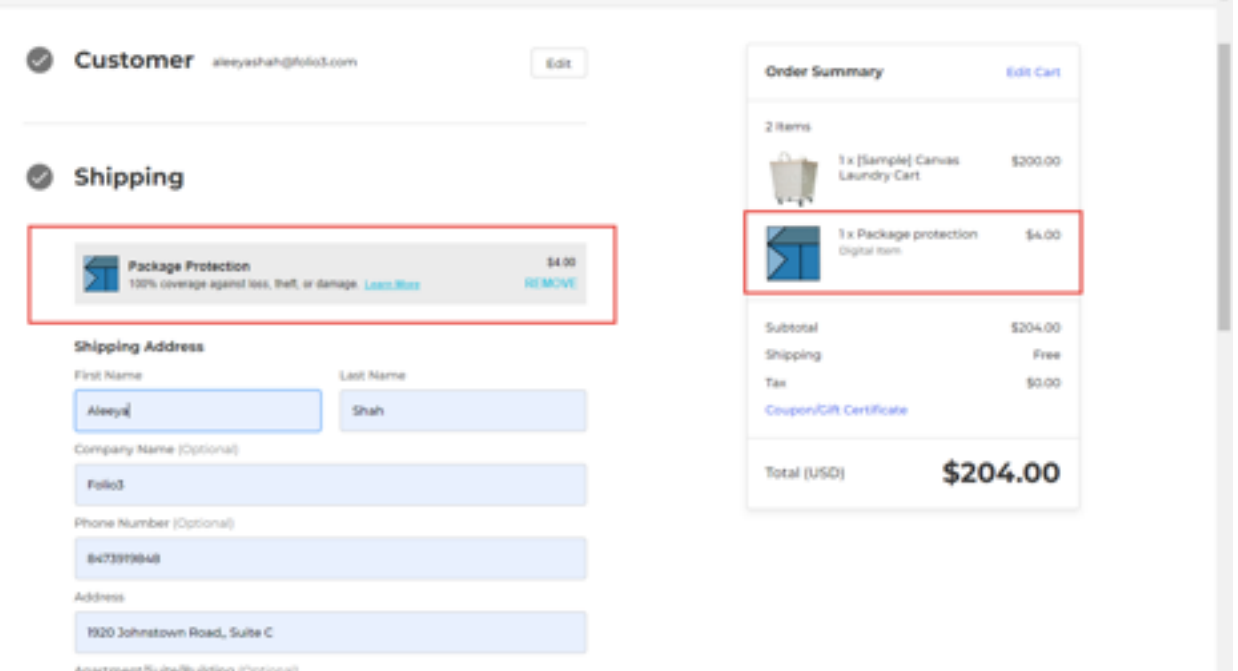